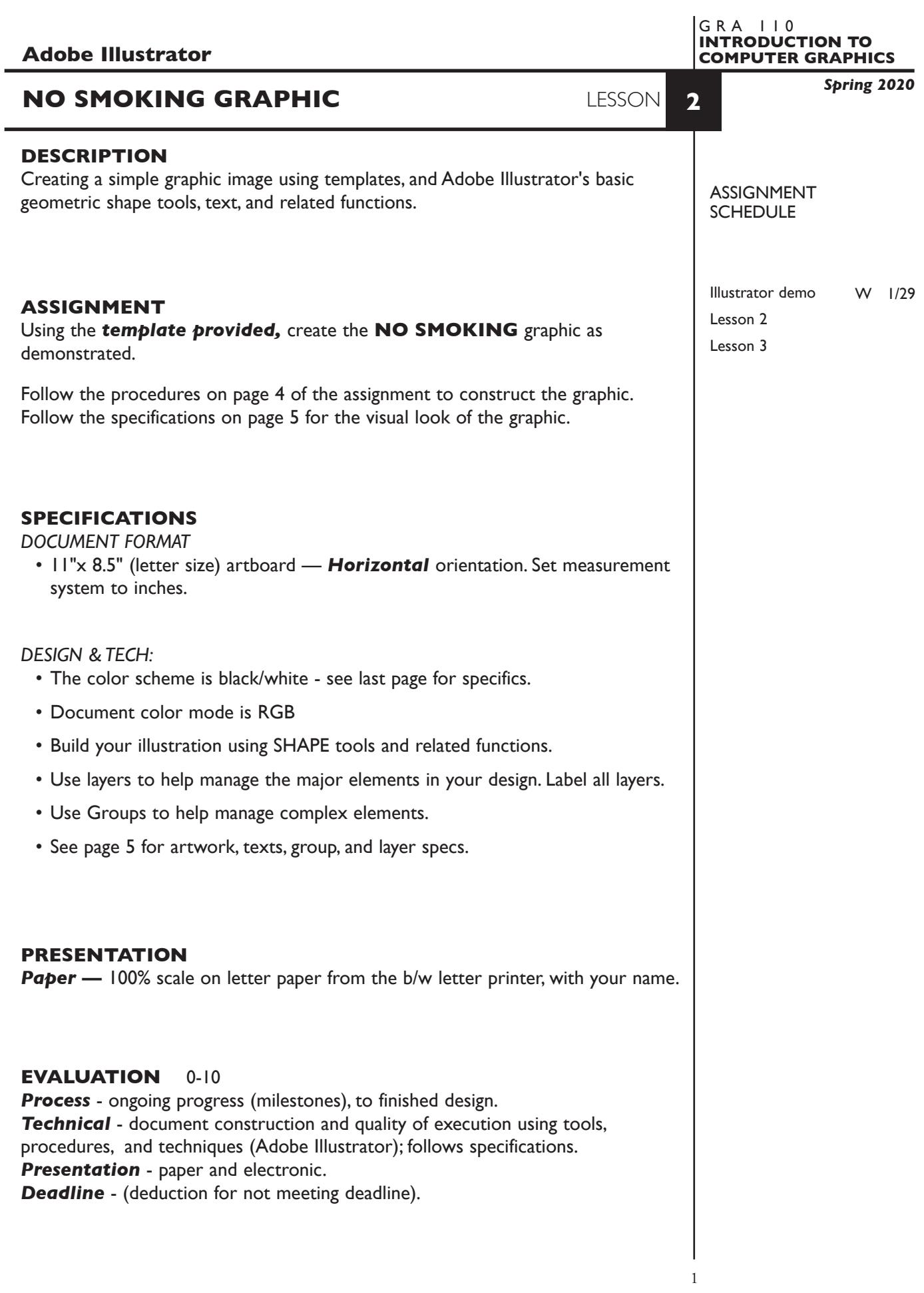

# **TOPICS**

#### **NOTES**

- Drawing tools basic geometric shapes (review) - draw from center using Shift and Option Keys
- Painting objects (review) - values (percentages)
- Moving objects drag or keyboard arrows (review)
- Scale an object manually using Free Transform Tool (review)
- Rotate an object manually use Free Transform Tool (review)
- Duplicating objects
	- option key and drag (review)
- Using dialog boxes to
	- create objects
	- duplicate objects
	- scale, rotate, and transform objects
- Layers palette features (basic)
	- creating layers
	- naming layers
	- show/hide layers
	- moving layers (top/bottom-up/down)
	- moving objects between layers
- Working with templates
	- creating templates/file formats
	- placing into document
	- link vs. embedded
	- managing view of
	- maintaining file link/relink
- Viewing documents
	- preview
	- outline
	- page view
	- zoom tool
	- moving around the page
		- hand tool
		- scroll bars
		- navigator

# **PROCEDURES**

1. Launch Illustrator. Create a new file and set the Artwork Board to letter size, page orientation to *horizontal* (landscape).

### TEMPLATE LAYER

2. Access the *NoSmokingTemplate* by choosing File...Place. Locate the template file by navigating the hierarchical file system. Once located, highlight file name and click PLACE. Make sure the *link box is unchecked* so that you are **embedding** the actual template file in your Illustrator document. This places image as a template on layer 1. Title this layer Template.

Check the template layer to make sure it's set to (PREVIEW, DIM, and LOCK).

## CREATE YOUR ARTWORK

3. Draw the large black circle (use draw from center). Using the Ellipse Tool with the Shift & Option Keys depressed place the cursor on the "x" in the center of the circle template and drag at a 45degree angle to create the circle.Fill the circle black/no stroke. You should now have a solid black circle. You may need to use the View Menu and toggle to Preview to see your work.

**also try** Using the Ellipse Tool - CLICK in the center of the circle template. Enter 2.5" for the both dimensions.

- 4. Using the View Menu, toggle your layer to Outline mode so you can see your template - *don't move stuff out of the way and then try to put it back*. You can turn off individual layers as needed by clicking on the "eye" in the layers palette. You can toggle your document between outline and preview using the View menu, or individual artwork layers by Command clicking on the "eye". in the layers palette.
- 5. While in Outline Mode create the small white circle. To do this select the large black circle and duplicate using Edit—Copy, Edit—*Paste In Place*. With the duplicate still selected choose the Free Transform Tool. Place your cursor over a corner of the object, depress the Shift & Option Keys and drag inward to reduce the scale until it matches the template. With the small circle still selected fill it white with no stroke.
- 6. From the View Menu, toggle to Preview to see your work. You should now have a smaller white circle centered on a larger black circle.
- 7. Toggle to Outline mode and draw the black diagonal bar in its vertical position. The bar has a solid black fill, no stroke.
- 8. Rotate the vertical bar approximately 45 degrees using the Free Transform and the shift key to constrain. Toggle to Preview.

 *also try*. Using the dialog box method. With rectangle selected choose the Rotate Tool and Option Click on the center of the rectangle (-45)

- 9. Draw the cigarette and ash. Fill and stroke as specified on page 4. Leave the cig and ash outside of the circles for now. Toggle between Outline and Preview as needed (you can also Command Click on the "eye" in Layers Palette to toggle.
- 10. Select the cig and the ash and group them (click on the cig then shift key and click on the ash so both are selected - then Group from the Object menu.
- 11. Move the cig/ash group into position in the center of the circles. Notice how they are on top of the diagonal bar.

12. Fix the improper overlay of cig/ash and bar. Use the layers palette to move the rectangle forward(up).

 *also try* moving items back/front using the menu by either selecting the diagonal rectangle and choosing bring to front from the object-arrange menu,

**also try** cut/paste method by selecting cig/ash and cut, select diagonal rectangle and choose paste in back (target pasting) from the edit menu.

- 13. Add the N and SMOKING text (as separate text entries). Apply typeface, point size, and position all elements as specified on page 4.
- 14. Scale and reposition the graphic as needed.
- 15. Add your name to your composition.
- 16. Print 100% scale on letter size paper to the black & white letter printer.

#### SAVE

- 17. **Save**. Save your artwork as a .ai file in the Illustrator CC version.
- 18. **Backup**. Make appropriate backup copies of your file on servers, Flash drive. NO EXCUSES for lost files.

### FINAL OUTPUT & PRESENTATION

19. **Print**. Print letter size to the black & white letter printer.

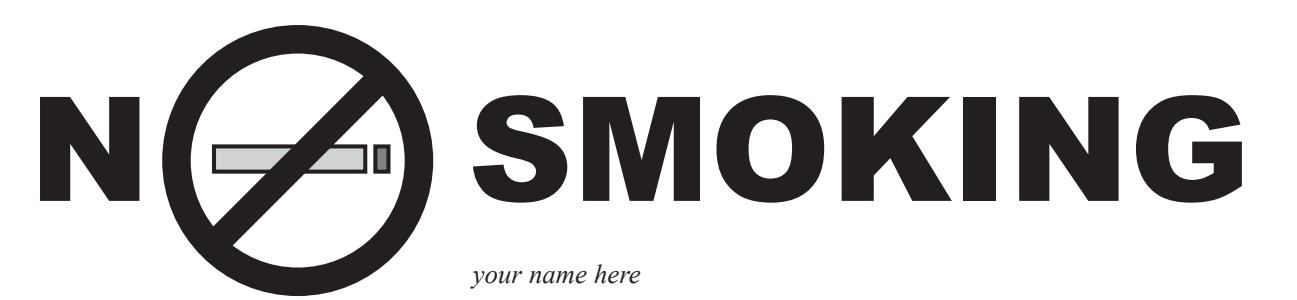

#### *ARTWORK SPECIFICATIONS*

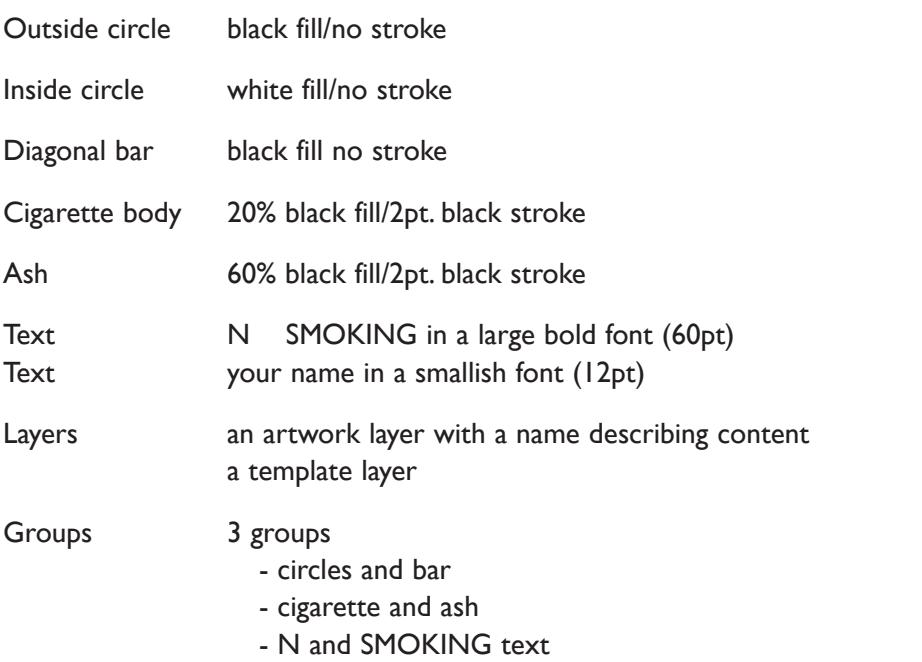